# 個別面談時『Zoom』の利用方法

【Zoom への参加手順】

ノートパソコンなどパソコンでの利用手順

## (1)URL からアクセスする場合【推奨】

- (1)保護者懇談会への参加登録時にご入力いただいたメールアドレス宛に Zoom ミー ティングの URL を送信いたします。URL からアクセスをお願いいたします。
- (2)表示画面内の『ビデオ付きで参加』をクリック

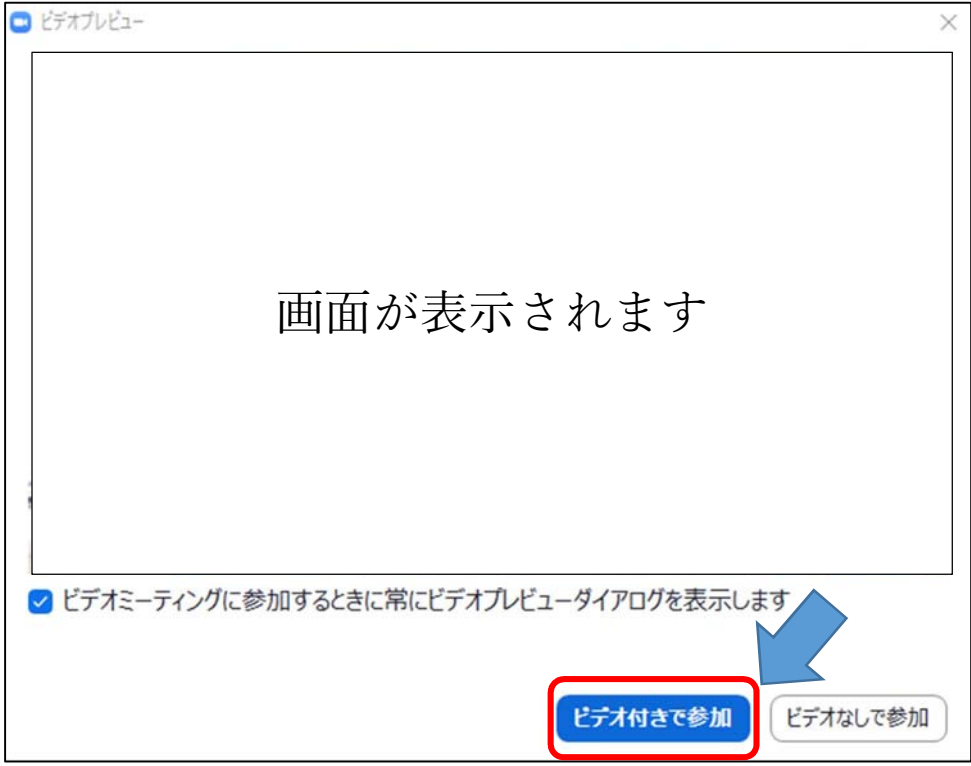

(3)下記の画面が表示されます。

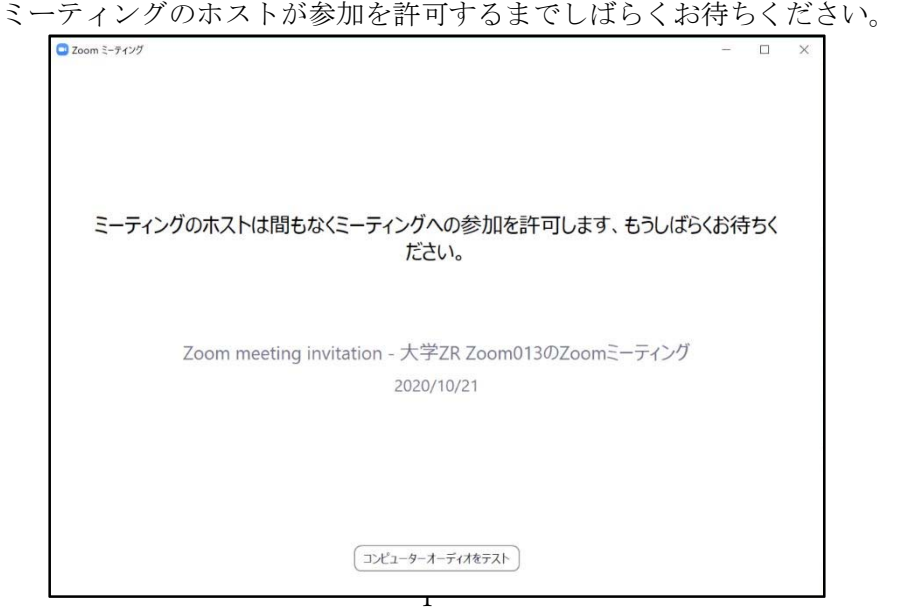

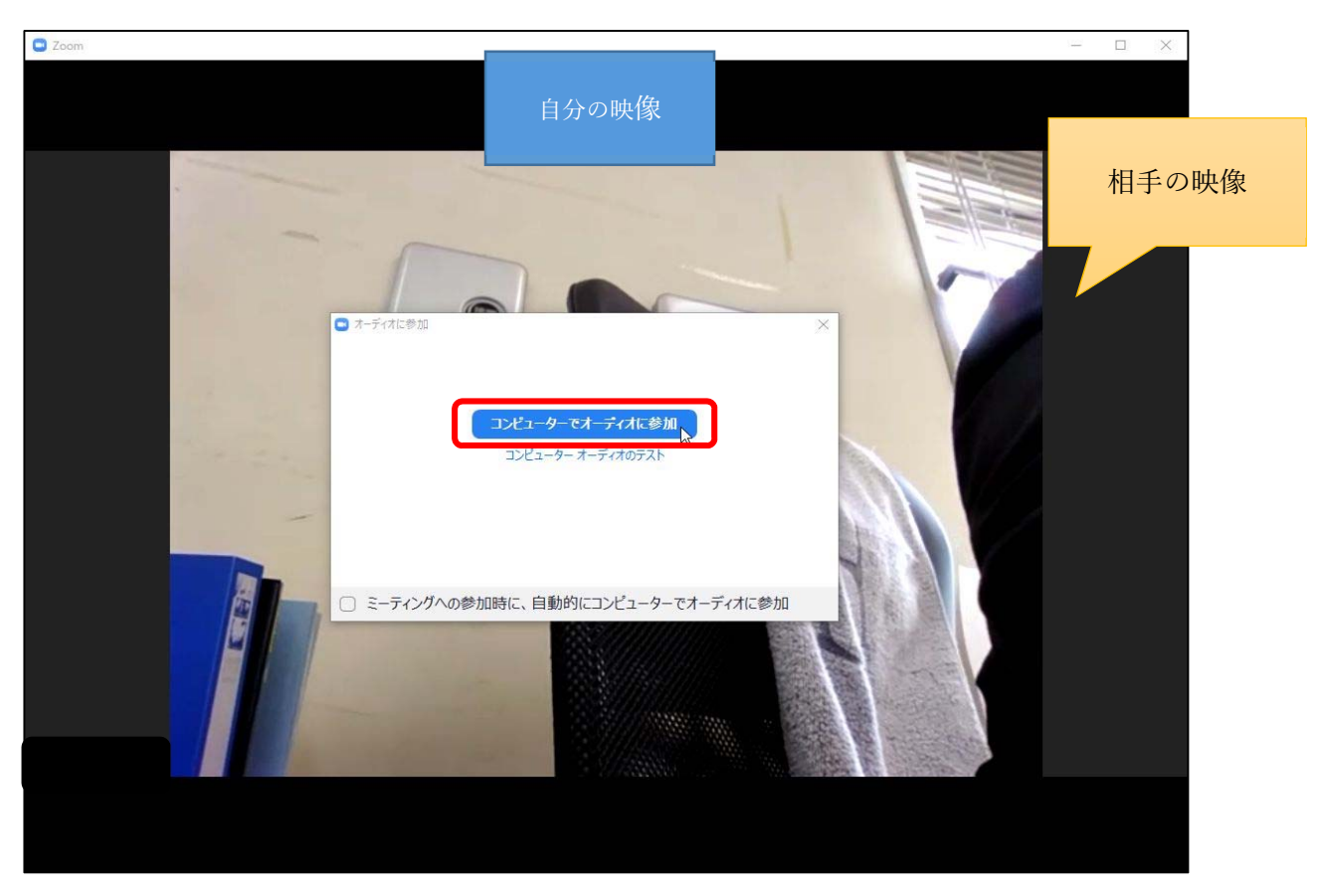

(4)『コンピュータでオーディオに参加』をクリック(※必須)

(5)表示画面内の『参加者』をクリック(※名前変更が必要な場合)

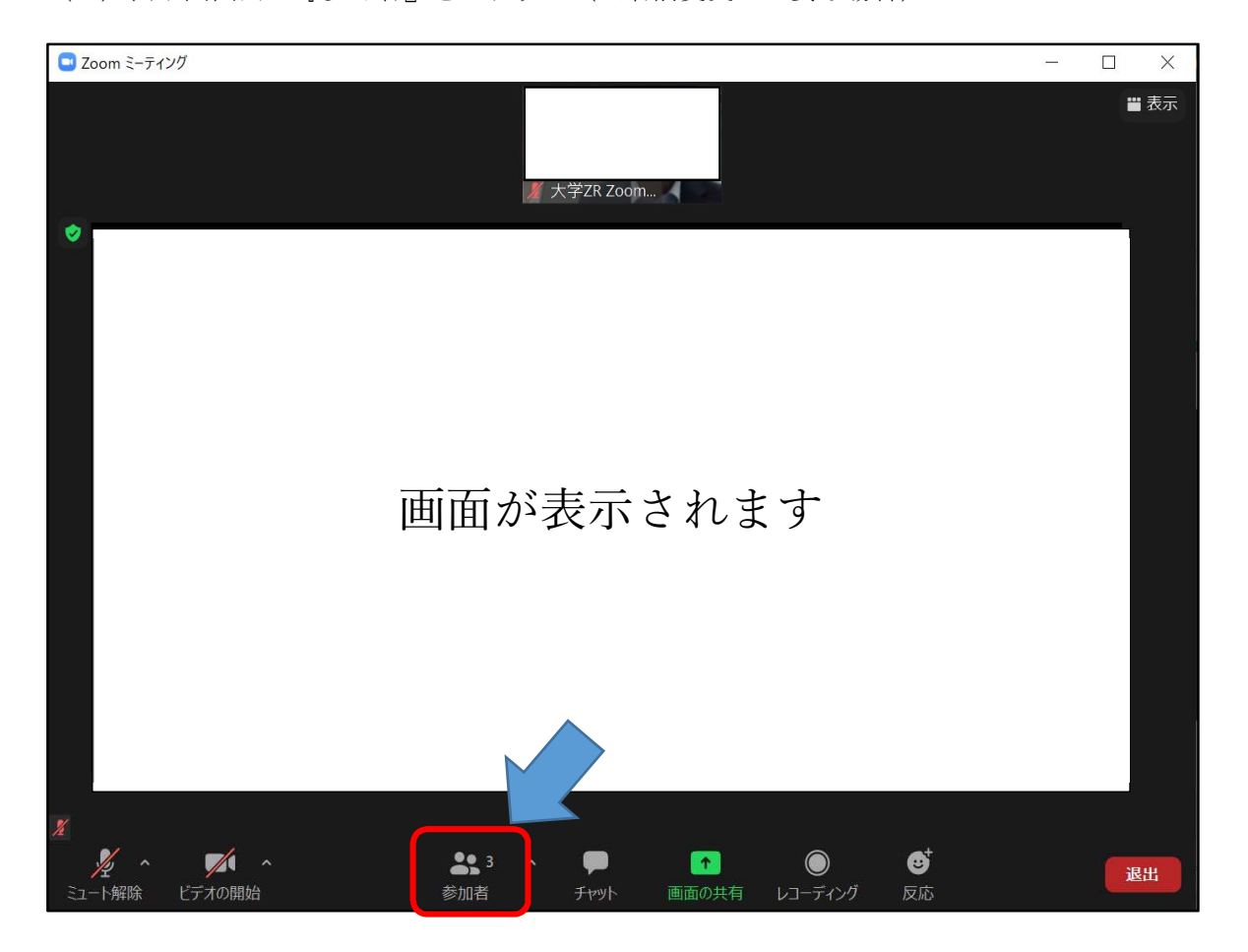

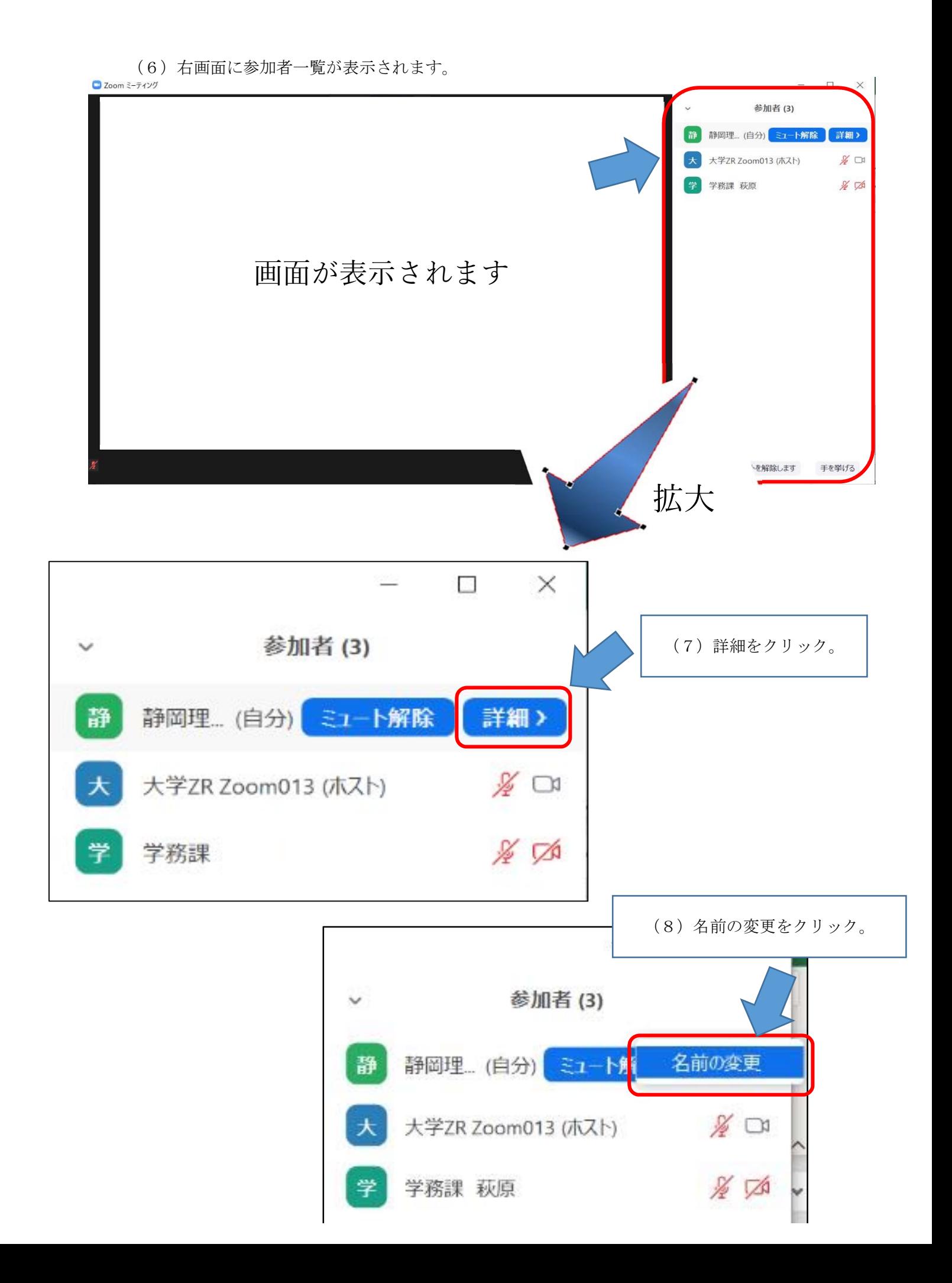

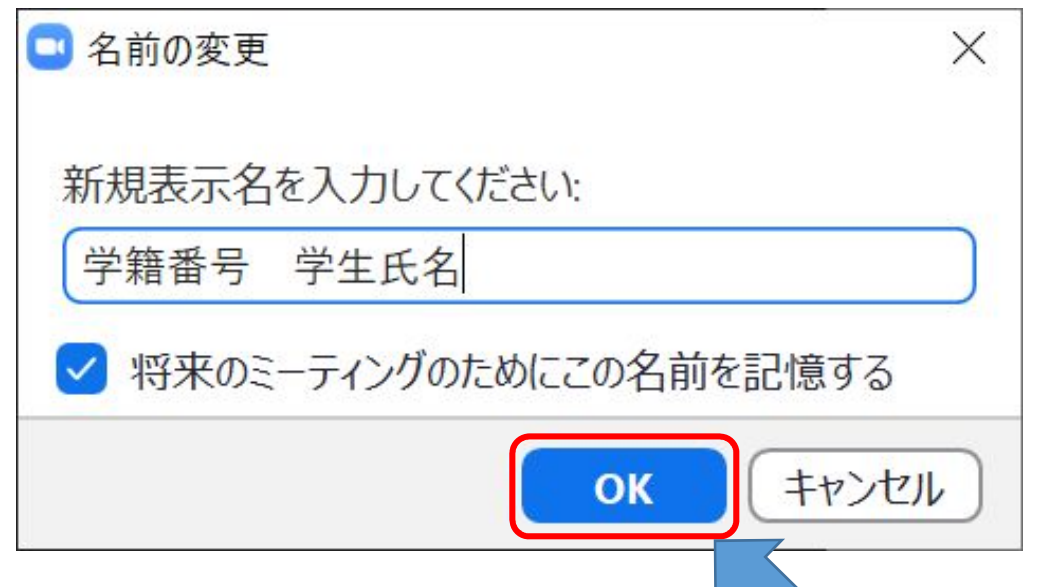

(9)お子様の学籍番号と氏名を入力(例:2020001 静岡太郎)し「OK」をクリック

(10)自分のマイクをオンにする(画面左下のアイコンを ※マイクがミュートになっている場合は、マイクのマークをクリック

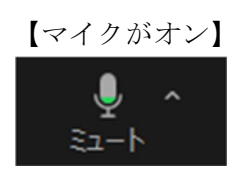

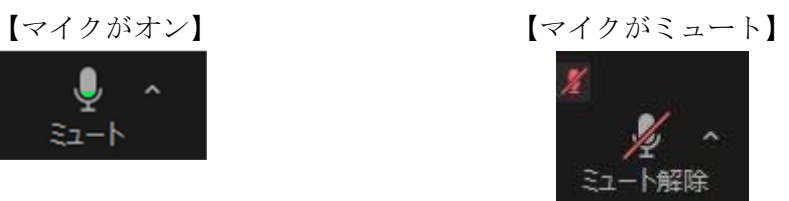

(11)【接続・準備完了】

【ミーティング ID、パスワードで参加する場合】 ※次ページ参照

【Zoom への参加手順】

(2)ミーティング ID、パスワードで参加する場合 【あらかじめ ZOOM をダウンロードしている場合】

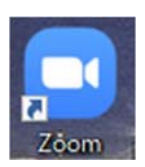

(1)Windows メニュー内に「start Zoom」アイコンからクリックし起動 または (2)デスクトップに左アイコンが作成される場合は、 アイコンをダブルクリックし起動

(3)『ミーティングの参加』をクリック(下図参照)

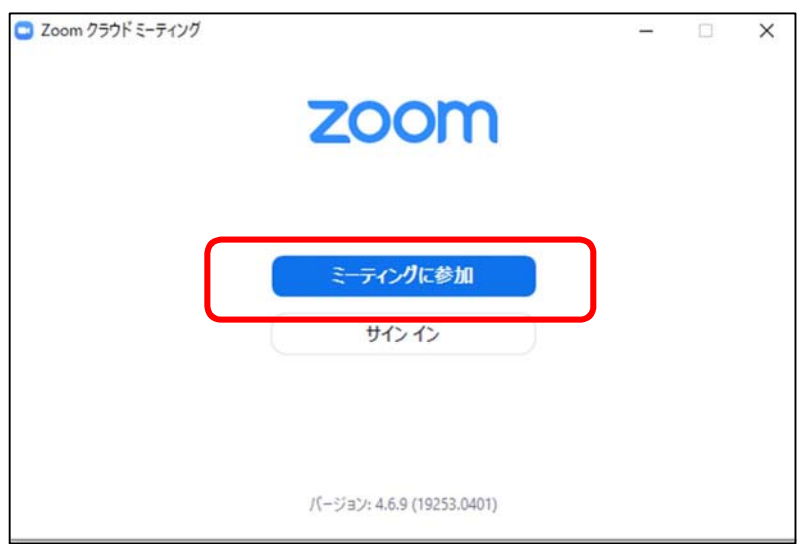

(4)ミーティングに参加(A と B の入力)

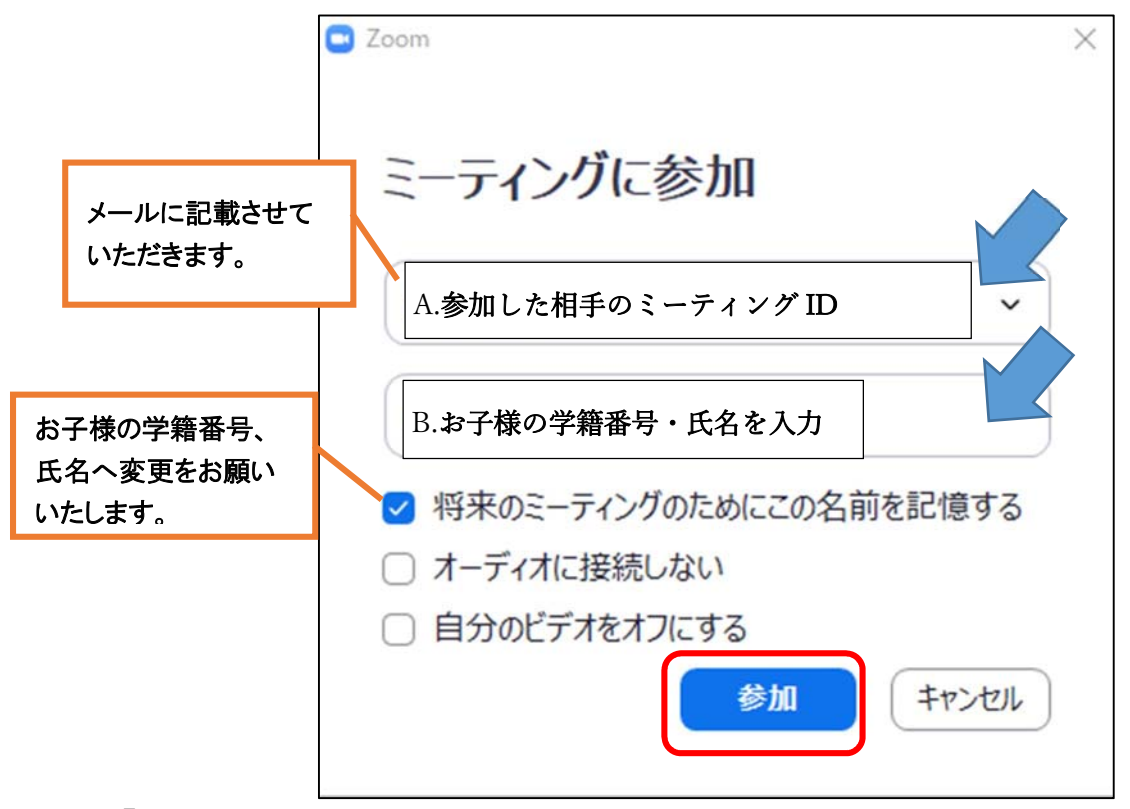

(5)『参加』をクリック(上図)

- (6)パスワードの入力(下図) ※パスワードにつきましては、メールに記載させていただきます。
- (7)『ミーティングに参加』をクリック(下図)

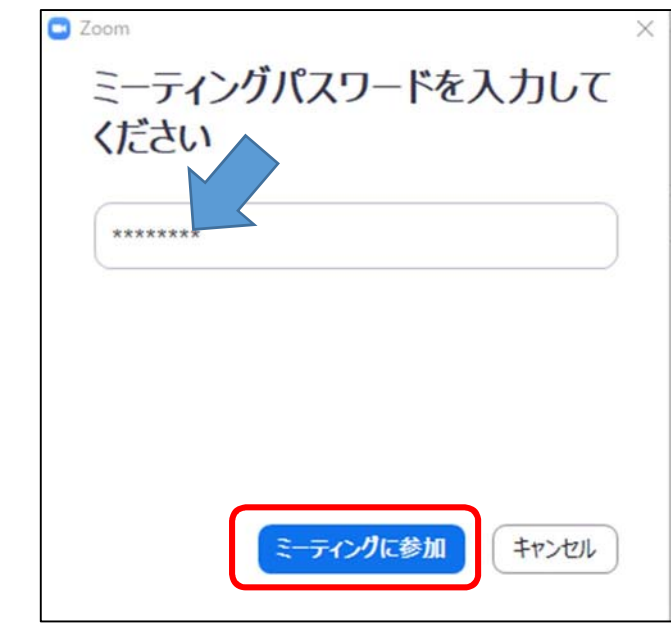

### ※「待機室」機能により、相手が参加を許可しないと次の画面になりません

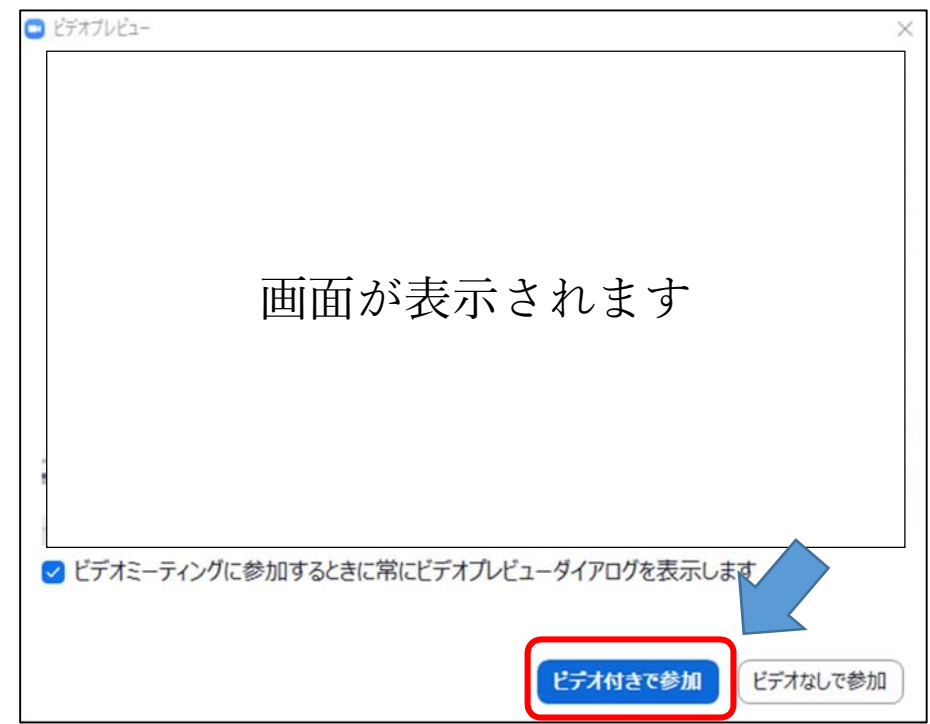

(8)表示画面内の『ビデオ付きで参加』をクリック

(9)『コンピュータでオーディオに参加』をクリック(※必須)

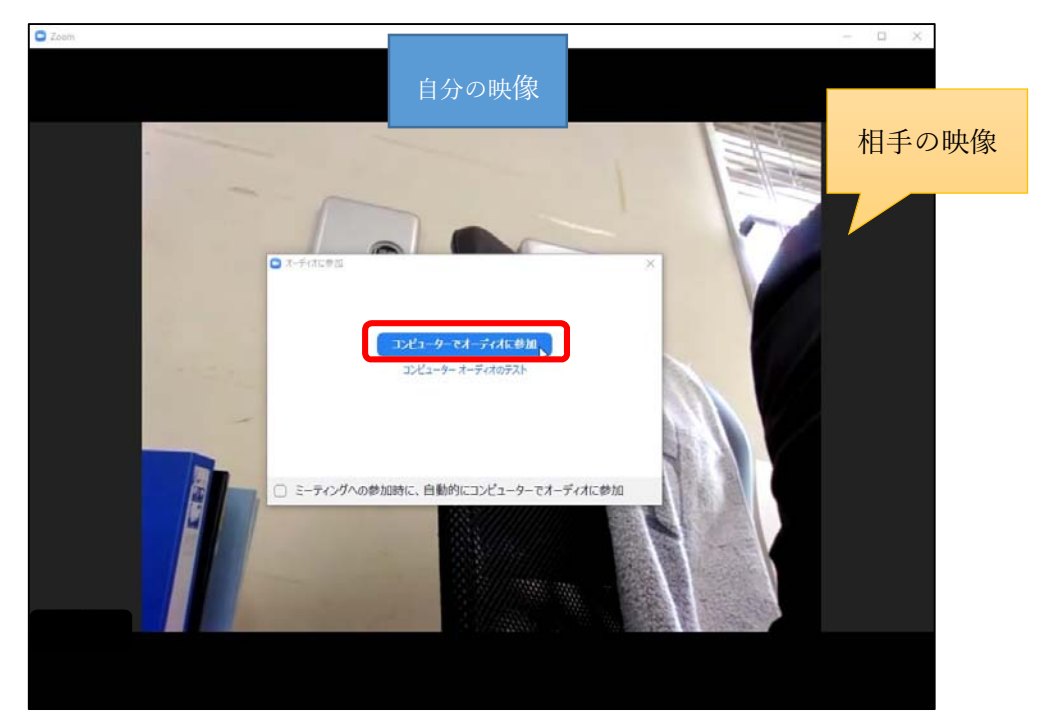

 (10)自分のマイクをオンにする(画面左下のアイコンを確認) ※マイクがミュートになっている場合は、マイクのマークをクリック

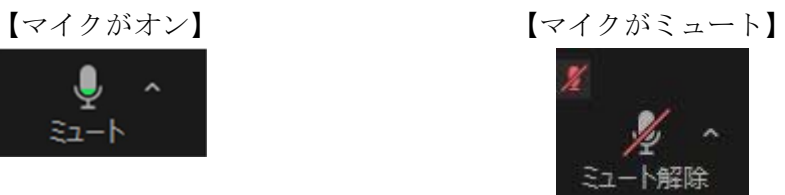

【接続・準備完了】

【Zoom への参加手順】

### スマートフォン等での利用手順

#### 【推奨手順】

- (1)保護者懇談会への参加登録時にご入力いただいたメールアドレス宛に学科別懇談 会の際と同様に大学から Zoom ミーティングの URL を送付いたします。URL からア クセスをお願いいたします。
- (2) 表示画面内の『ビデオ付きで参加』をタップ

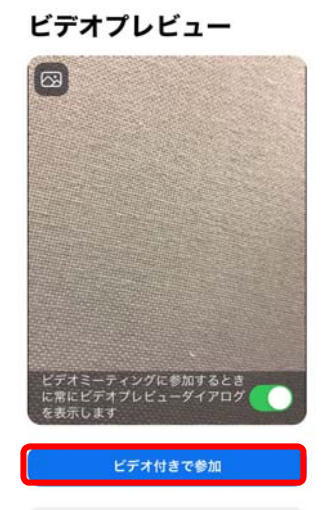

- (3) Android:『オーディ ビデオなしで参加 インターネット経由で呼び出す』を タップ、『許可』をタップ(※必須) iPhone:『オーディオに接続』をタップ、『インターネットを使用した通話』を
	- タップ

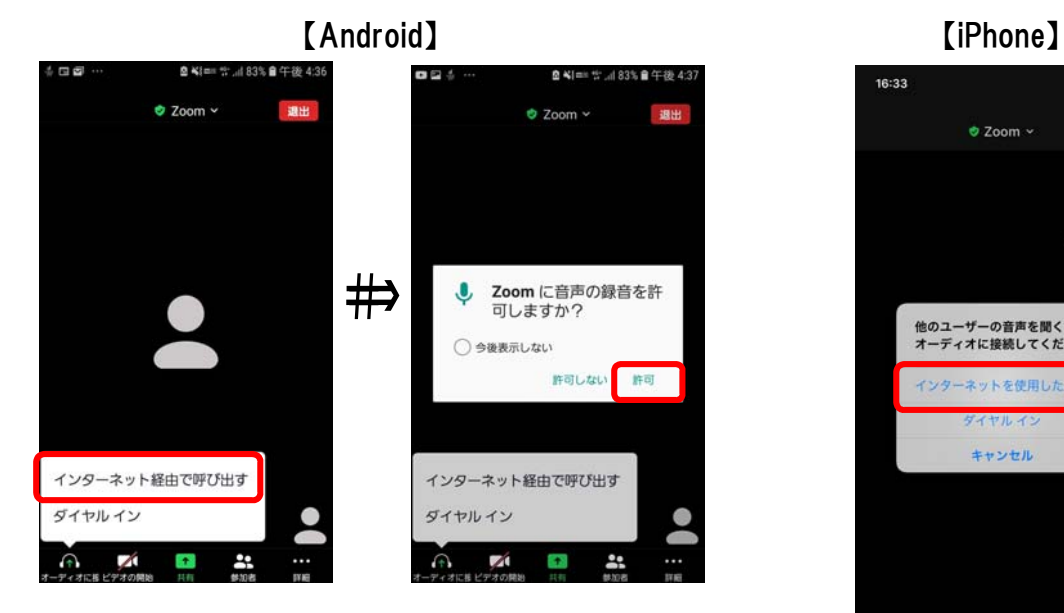

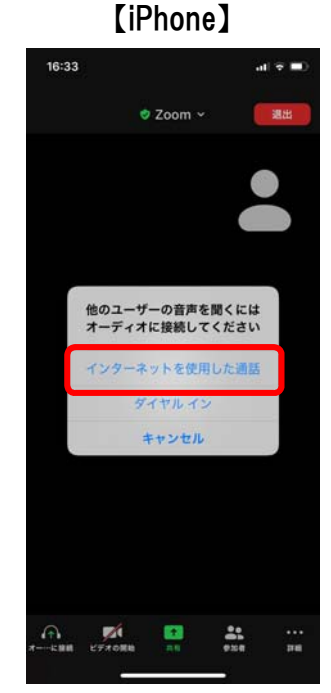

 (4)自分のマイクをオンにする(画面左下のアイコンを確認) ※マイクがミュートになっている場合は、マイクのマークをクリック

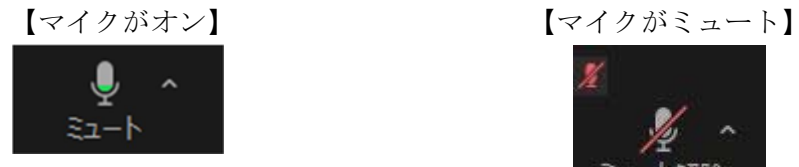

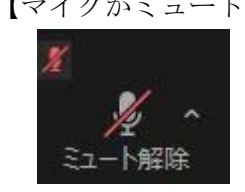

(5)『参加者』をタップ

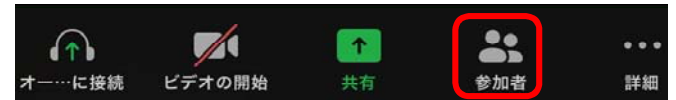

(6)『自分の名前』をタップ

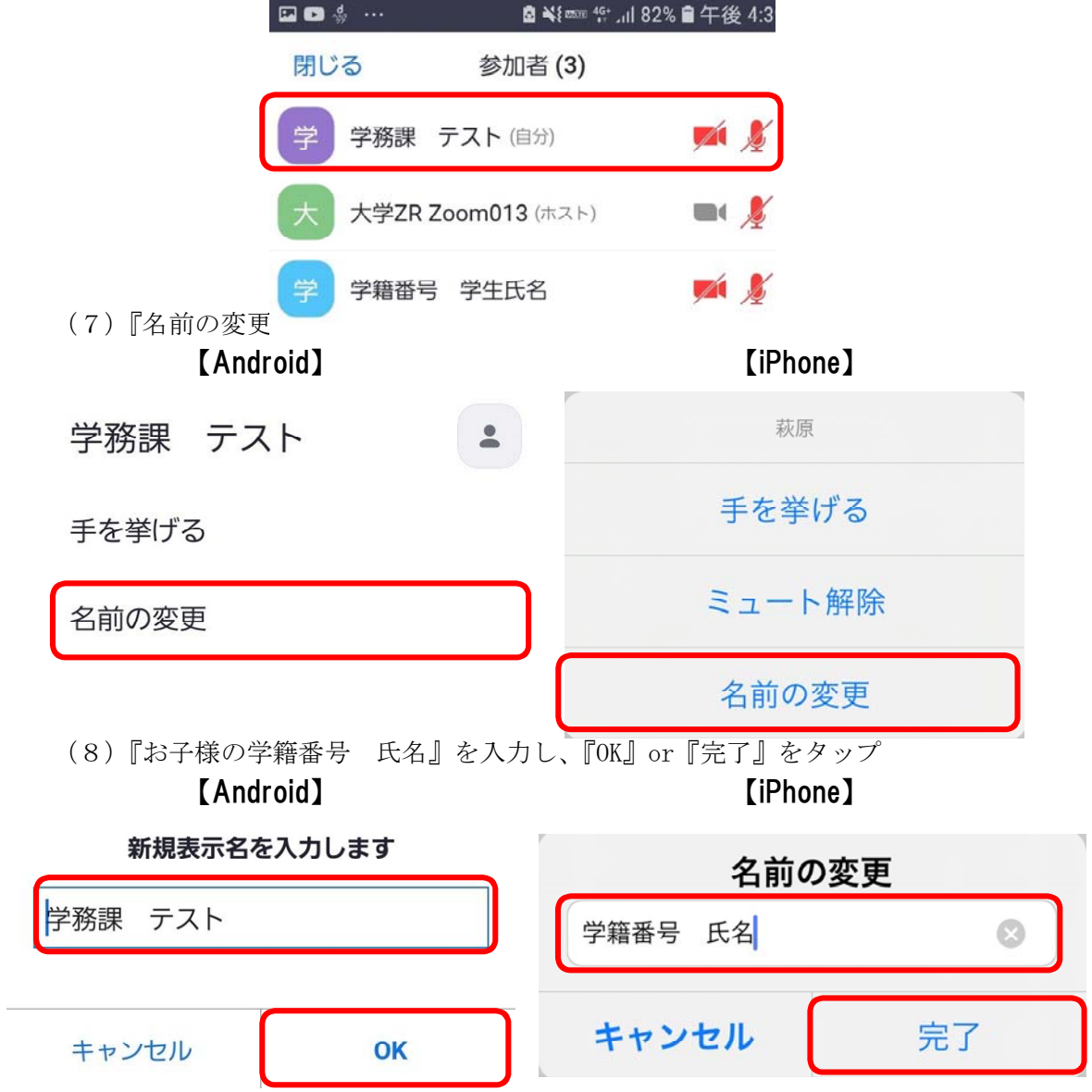

### 【接続・準備完了】※推奨手順で参加していただけなかった場合(ミーティング ID、パ スワードで参加する場合)は、PC 設定同様